# Problembehebung beim Hinzufügen einer neuen UC-Anwendungsproduktinstanz in PLM über HCM-F Ī

## Inhalt

**Einführung** Voraussetzungen Anforderungen Verwendete Komponenten Problem: HCM-F Administrator kann den UC-Cluster nicht der PLM-Instanz zuweisen. Lösung 1 Überprüfen Lösung 2 Überprüfen Lösung 3 Überprüfen Lösung 4 Überprüfen Lösung 5 Überprüfen Problem: HCM-F Administrator kann den UC-Cluster nicht der PLM-Instanz zuweisen. Lösung Überprüfen

## Einführung

In diesem Dokument werden die allgemeinen Schritte zur Fehlerbehebung für den Hosted License Manager (HLM) und Prime License Manager (PLM) beschrieben, während gleichzeitig über HCM-F eine neue Unified Application-Produktinstanz in PLM hinzugefügt wird. Führen Sie außerdem eine Checkliste durch, bevor Sie ein TAC-Ticket öffnen.

## Voraussetzungen

### Anforderungen

Cisco empfiehlt, über Kenntnisse in folgenden Bereichen zu verfügen:

• Cisco Hosted Collaboration Solution (HCS)

- Cisco Hosted Collaboration Mediation Function (HCM-F)
- Cisco Prime License Manager (PLM)

#### Verwendete Komponenten

Die Informationen in diesem Dokument basieren auf den folgenden Software- und Hardwareversionen:

- $\bullet$  HCM-F 10,6,2
- $\cdot$  PLM 10,5,2

Die Informationen in diesem Dokument wurden von den Geräten in einer bestimmten Laborumgebung erstellt. Alle in diesem Dokument verwendeten Geräte haben mit einer leeren (Standard-)Konfiguration begonnen. Wenn Ihr Netzwerk in Betrieb ist, stellen Sie sicher, dass Sie die potenziellen Auswirkungen eines Befehls verstehen.

## Problem: HCM-F Administrator kann den UC-Cluster nicht der PLM-Instanz zuweisen.

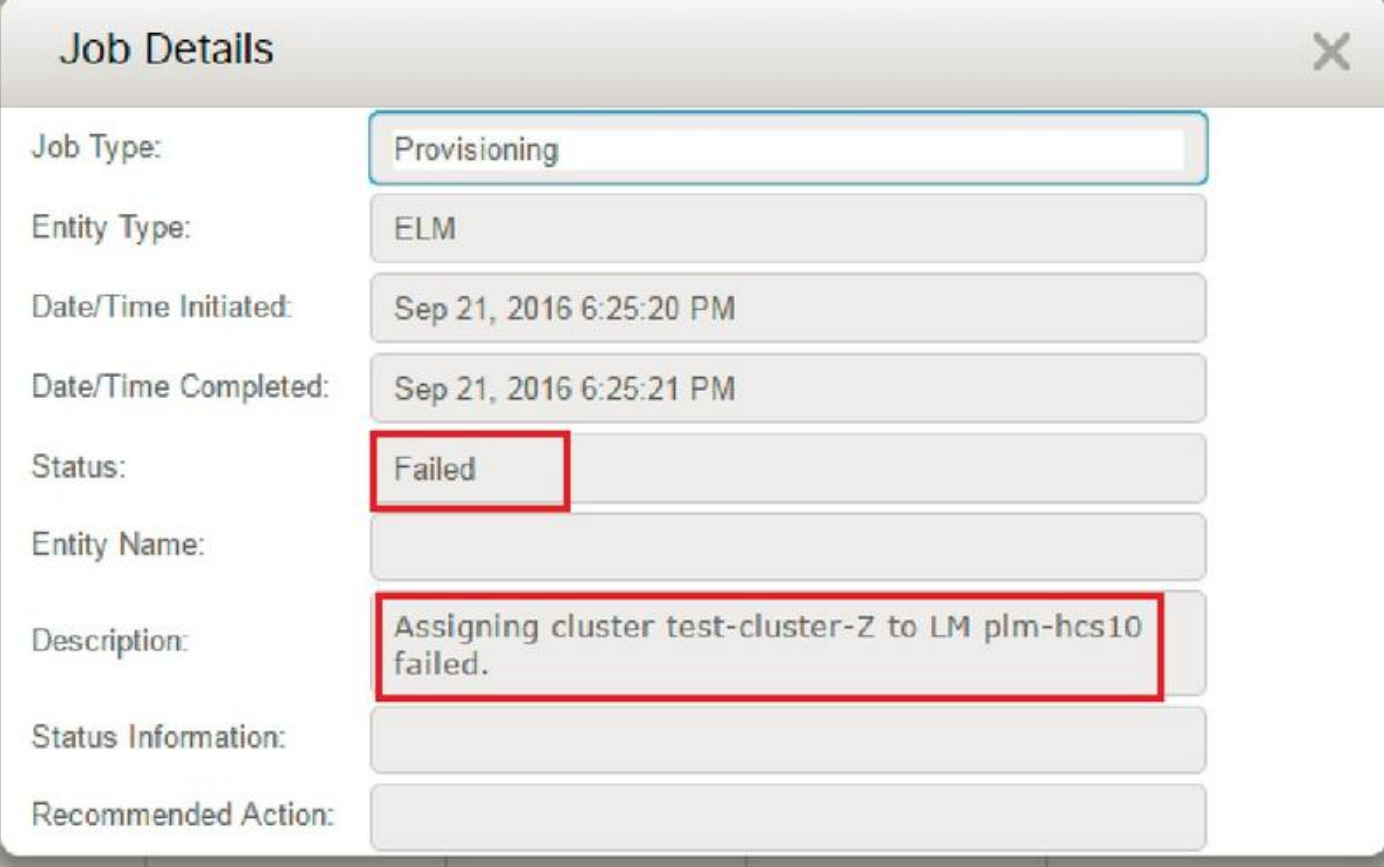

Der HCM-F-Auftrag schlägt mit dem im Bild angezeigten Fehler fehl:

Um dieses Problem zu beheben, sind detaillierte HLM-Protokolle erforderlich, da mehrere Bedingungen zu demselben GUI-Fehler führen können.

Melden Sie sich bei HCM-F an, aktiviert die CLI die Protokollebene und erfasst die Protokolle.

Führen Sie den Befehl aus:

#### Traceregler festlegen

Geben Sie die Trakelevel ein (mithilfe der CLI "show tracelevels" (Trakelevel anzeigen), um zulässige Trakelevel zu finden):: Ausführlich

Geben Sie den Dienstnamen ein: Cisco HCS License Manager-Service

Reproduzieren Sie das Problem, und sammeln Sie die Protokolle.

#### file get activelog /hcs/HLM/\*

### Lösung 1

Fügen Sie die IP-Adresse des Dienstanbieters im Cluster-Anwendungs-Publisher hinzu. Der HCM-F kann keine Verbindung zur UC-Anwendung herstellen, da der IP-Service Provider fehlt.

2016-09-21 18:25:21,659 INFO [264674] UCAppDeploymentModeConnection: Opening secure connection to: https://null:8443/platform-services/services/DeploymentModeService?wsdl 2016-09-21 18:25:21,659 INFO [264674] UCAppDeploymentModeConnectionPort successfully opened 2016-09-21 18:25:21,688 INFO [264674] UCAppDeploymentModeConnection: Setting userName for SOAP connection to: ccmadmin 2016-09-21 18:25:21,688 INFO [264674] UCAppDeploymentModeConnection: Accepting Certificate from UC Application 2016-09-21 18:25:21,688 INFO [264674] UCAppDeploymentModeConnection.getDeploymentMode Called 2016-09-21 18:25:21,695 ERROR [264674] UCAppAPI.getDeploymentMode() CaughtException: Error writing to XMLStreamWriter. 2016-09-21 18:25:21,695 ERROR [264674] HLMClusterLicenseAgent: .null0\_AssignClusterToELMRequest Error writing to XMLStreamWriter. 2016-09-21 18:25:21,696 DEBUG [264674] hlmSDRUtil.updateJob 2016-09-21 18:25:21,750 DEBUG [264674] hlmSDRUtil.beginTransaction

## Überprüfen

Navigieren Sie zum Überprüfen von Anwendungsmanagement > Clusteranwendung.

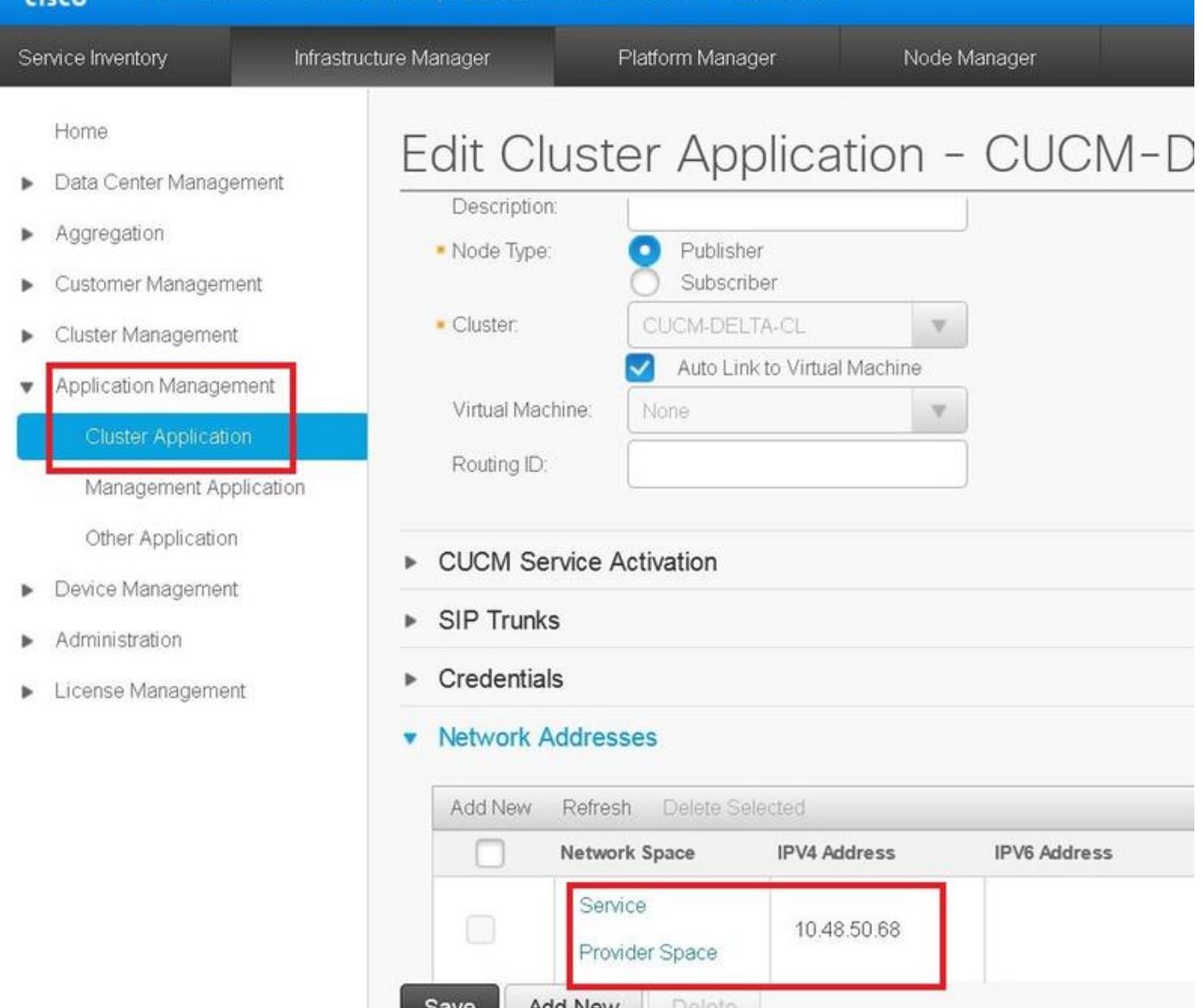

## Lösung 2

Aktivieren Sie die IP-Verbindung zwischen der HCM-F- und der UC-Anwendung am Port 8443.

Die HCM-F-Konfiguration ist in Ordnung, das HLM-Modul kann jedoch keine TCP-Verbindung zur UC-Anwendung öffnen. Weitere Informationen zur Behebung dieses Problems finden Sie im Abschnitt Überprüfen.

```
2016-09-21 18:34:33,745 INFO [264677] UCAppDeploymentModeConnection: Opening secure connection
to: https://10.48.50.72:8443/platform-services/services/DeploymentModeService?wsdl
2016-09-21 18:34:33,746 INFO [264677] UCAppDeploymentModeConnectionPort successfully opened
2016-09-21 18:34:33,764 INFO [264677] UCAppDeploymentModeConnection: Setting userName for SOAP
connection to: ccmadmin
2016-09-21 18:34:33,764 INFO [264677] UCAppDeploymentModeConnection: Accepting Certificate from
UC Application
2016-09-21 18:34:33,764 INFO [264677] UCAppDeploymentModeConnection.getDeploymentMode Called
```

```
Failed to connect :
2016-09-21 18:35:09,801 ERROR [264677] UCAppAPI.getDeploymentMode() CaughtException: Error
writing to XMLStreamWriter.
2016-09-21 18:35:09,801 ERROR [264677] HLMClusterLicenseAgent: .null0_AssignClusterToELMRequest
Error writing to XMLStreamWriter.
2016-09-21 18:35:09,801 DEBUG [264677] hlmSDRUtil.updateJob
2016-09-21 18:35:09,856 DEBUG [264677] hlmSDRUtil.beginTransaction
2016-09-21 18:35:09,859 DEBUG [264677] hlmSDRUtilcommitTransaction
2016-09-21 18:35:09,990 INFO [264677] AgentFSM::currentState changed from null0 to stopped
2016-09-21 18:35:09,990 INFO [264677] Agent route no longer needed...moving it to stopped
routes
```
2016-09-21 18:35:09,990 INFO [264677] Route removed from context >HLM(be75ce6c-f4ca-464e-aa0f-8204f6cb1fa3)<

## Überprüfen

- Überprüfen Sie, ob die UC-Anwendung aktiv ist.
- Überprüfen der Verbindung zwischen der UC-App und HCM-F

admin:utils network ping XXX.YYY.WWW.ZZZ

Stellen Sie sicher, dass der Port 8443 nicht von der Firewall blockiert wird. Erfassen Sie die ●

Paketerfassung, und überprüfen Sie, ob der TCP-Handshake erfolgreich eingerichtet wurde. admin:utils netzwerk erfassen eth0 file filename count 10000 size all port 8443 host ip xxx.yy.www.zzz

wobei xxx.yy.www.zzz der UC-Anwendungsservice ist, der Platz bereitstellt

• Überprüfen Sie, ob der unten angegebene Link verfügbar ist. https://UC\_APP\_IP\_ADDRRESS:8443/platform-services/services/DeploymentModeService?wsdl

### Lösung 3

- Geben Sie das Kennwort der UC-Anwendung erneut ein, um es mit der UC-Anwendung abzustimmen, da HLM die Nachricht nicht senden kann.
- Starten Sie den Platform Administrator-Webdienst in der UC-Anwendung.

```
2016-10-06 16:24:49,592 INFO [252833] UCAppDeploymentModeConnection: Opening secure connection
to: https://10.48.50.14:8443/platform-services/services/DeploymentModeService?wsdl
2016-10-06 16:24:49,592 INFO [252833] UCAppDeploymentModeConnectionPort successfully opened
2016-10-06 16:24:49,616 INFO [252833] UCAppDeploymentModeConnection: Setting userName for SOAP
```

```
connection to: ccmadmin
2016-10-06 16:24:49,616 INFO [252833] UCAppDeploymentModeConnection: Accepting Certificate from
UC Application
2016-10-06 16:24:49,616 INFO [252833] UCAppDeploymentModeConnection.getDeploymentMode Called
2016-10-06 16:24:51,877 ERROR [252833] UCAppAPI.getDeploymentMode() CaughtException: Could not
send Message.
2016-10-06 16:24:51,878 ERROR [252833] HLMClusterLicenseAgent: .null0_AssignClusterToELMRequest
Could not send Message.
2016-10-06 16:24:51,878 DEBUG [252833] hlmSDRUtil.updateJob
2016-10-06 16:24:51,939 DEBUG [252833] hlmSDRUtil.beginTransaction
2016-10-06 16:24:51,942 DEBUG [252833] hlmSDRUtilcommitTransaction
2016-10-06 16:24:52,054 INFO [252833] AgentFSM::currentState changed from null0 to stopped
2016-10-06 16:24:52,054 INFO [252833] Agent route no longer needed...moving it to stopped
routes
2016-10-06 16:24:52,054 INFO [252833] Route removed from context >HLM(ad495160-864d-4b74-8aec-
cc708036b5e0)<
```

```
2016-10-06 16:24:52,054 DEBUG [252833]
```
# Überprüfen

• Uberprüfen Sie, ob der Plattformadministratorwebdienst auf den UC-Anwendungen ausgeführt wird.

#### Navigieren Sie zu Cisco Unified Serviceability > Platform Service > Platform Administrative Web Service.

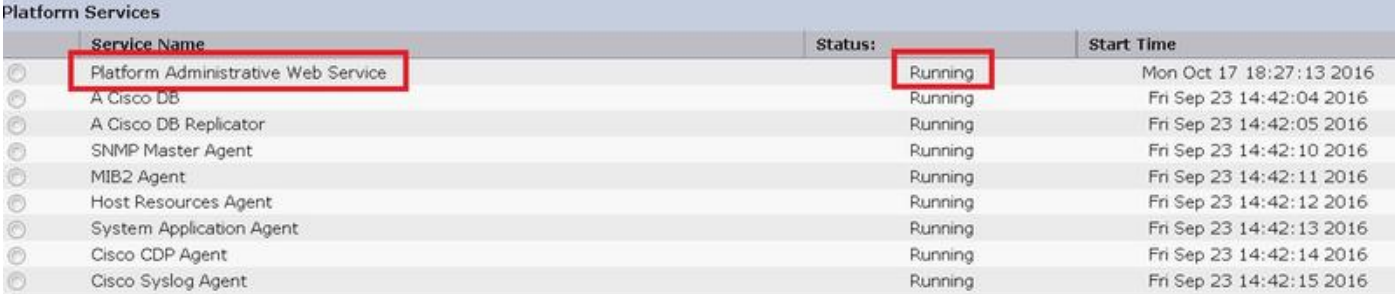

Überprüfen Sie die Antworten des Plattformadministratorwebdiensts beim Zugriff auf die ● WSDL-Datei.

https://UC\_APP\_IP\_ADDRRESS:8443/platform-services/services/DeploymentModeService?wsdl

## Lösung 4

Wenden Sie sich an Cisco TAC, um den PLM-Bereitstellungsmodus in HCS zu ändern.

2016-10-07 11:37:55,581 INFO [238120] UCAppDeploymentModeConnection: Opening secure connection to: https://10.48.52.10:8443/platform-services/services/DeploymentModeService?wsdl 2016-10-07 11:37:55,581 INFO [238120] UCAppDeploymentModeConnectionPort successfully opened 2016-10-07 11:37:55,608 INFO [238120] UCAppDeploymentModeConnection: Setting userName for SOAP connection to: ccmadmin 2016-10-07 11:37:55,608 INFO [238120] UCAppDeploymentModeConnection: Accepting Certificate from UC Application 2016-10-07 11:37:55,608 INFO [238120] UCAppDeploymentModeConnection.getDeploymentMode Called 2016-10-07 11:37:55,980 DEBUG [238120] UCAppDeploymentModeConnection.getDeploymentMode Response Recieved 2016-10-07 11:37:55,980 INFO [238120] UCAppDeploymentModeConnection.getDeploymentMode Completed returning value: Enterprise 2016-10-07 11:37:55,980 INFO [238120] HLMClusterLicenseAgent: .null0\_AssignClusterToELMRequest Found current UC app deployment mode to be: Enterprise 2016-10-07 11:37:55,980 INFO [238120] HLMClusterLicenseAgent: .null0\_AssignClusterToELMRequest Found current Global deployment mode to be: HCS 2016-10-07 11:37:55,980 INFO [238120] HLMClusterLicenseAgent: .null0\_AssignClusterToELMRequest Setting the UC app deployment mode to be: HCS 2016-10-07 11:37:55,981 INFO [238120] UCAppDeploymentModeConnection: Opening secure connection to: https://10.48.52.10:8443/platform-services/services/DeploymentModeService?wsdl 2016-10-07 11:37:55,981 INFO [238120] UCAppDeploymentModeConnectionPort successfully opened 2016-10-07 11:37:55,993 INFO [238120] UCAppDeploymentModeConnection: Setting userName for SOAP connection to: ccmadmin 2016-10-07 11:37:55,993 INFO [238120] UCAppDeploymentModeConnection: Accepting Certificate from UC Application 2016-10-07 11:37:55,993 INFO [238120] UCAppDeploymentModeConnection.setDeploymentMode Called 2016-10-07 11:37:56,183 DEBUG [238120] UCAppDeploymentModeConnection.setDeploymentMode Response Recieved 2016-10-07 11:37:56,189 INFO [238120] UCAppRestartSystemConnection: Opening secure connection to: https://10.48.52.10:8443/platform-services/services/RestartSystemService?wsdl 2016-10-07 11:37:56,205 INFO [238120] UCAppRestartSystemConnection: Setting userName for SOAP connection to: ccmadmin 2016-10-07 11:37:56,205 INFO [238120] UCAppRestartSystemConnection: Accepting Certificate from UC Application 2016-10-07 11:54:12,248 INFO [238120] ELMApi: initialized, connected to plm-hcs10 2016-10-07 11:54:12,248 DEBUG [238120] ELMApi: createCluster called - force registration is enabled. 2016-10-07 11:54:12,248 DEBUG [238120] ELMApi:Creating Cluster with clusterName: test-cluster-Z|HostName: 10.48.52.10|userid: ccmadmin|password: \*\*\*\*\*\*|Type: HUCM

2016-10-07 11:54:12,360 DEBUG [238120] ELMApi: createCluster Response status = 400

```
2016-10-07 11:54:12,360 ERROR [238120] ELMApi: createCluster completes with an error. LM resp
status: 400
2016-10-07 11:54:12,360 ERROR [238120] HLMClusterLicenseAgent: Failed to assign cluster test-
cluster-Z due to an internal error in LM plm-hcs10
2016-10-07 11:54:12,360 DEBUG [238120] hlmSDRUtil.updateJob
2016-10-07 11:54:12,412 DEBUG [238120] hlmSDRUtil.beginTransaction
2016-10-07 11:54:12,415 DEBUG [238120] hlmSDRUtilcommitTransaction
2016-10-07 11:54:12,538 INFO [238120] AgentFSM::currentState changed from null0 to stopped
2016-10-07 11:54:12,539 INFO [238120] Agent route no longer needed...moving it to stopped
routes
2016-10-07 11:54:12,539 INFO [238120] Route removed from context >HLM(8032fcf3-9368-4644-a46f-
46445247e893)<
2016-10-07 11:54:12,539 DEBUG [238120]
+++++++++++++++++++++++++++++++++++++++++++++++++++++++++++++++++++++++++++++++++++++++++++
2016-10-07 11:54:12,539 DEBUG [238120] Agent info : HLM(8032fcf3-9368-4644-a46f-46445247e893):
RED
```
Assign test-cluster-Z to plm-hcs10 is Failed

## Überprüfen

Überprüfen Sie den PLM-Bereitstellungsmodus, indem Sie die folgende URL durchsuchen. PLM-Plattform - Benutzer-ID und Kennwort erforderlich

https://PLM\_IP\_Address

## Lösung 5

Aktivieren Sie die IP-Verbindung zwischen HCM-F und PLM am Port 8443. Von Protokollen kann HLM keine Verbindung zum PLM herstellen

```
2016-10-18 12:17:47,119 DEBUG [264677] ELMApi:Creating Cluster with clusterName: cluster
delta|HostName: 10.48.55.26|userid: administrator|password: ******|Type: HUCM
2016-10-18 12:17:47,904 DEBUG [43] KeepAliveConsumerProcessor::process -- enter
2016-10-18 12:17:47,905 DEBUG [43] KeepAliveConsumerProcessor::process -- received broadcast
message for service sdrcnf
2016-10-18 12:17:47,905 DEBUG [43] noChange -- sdrcnf is Alive
2016-10-18 12:17:47,905 DEBUG [43] KeepAliveMonitor::setExpiresBy:
2016-10-18 12:17:47,905 DEBUG [43] now: 18/10/2016 12:17:47.905
2016-10-18 12:17:47,905 DEBUG [43] expected by: 18/10/2016 12:19:47.905
2016-10-18 12:17:47,905 DEBUG [71] KeepAliveConsumerProcessor::process -- enter
```

```
2016-10-18 12:17:47,906 DEBUG [71] KeepAliveConsumerProcessor::process -- received broadcast
message for service sdrcnf
2016-10-18 12:17:47,906 DEBUG [71] noChange -- sdrcnf is Alive
2016-10-18 12:17:47,906 DEBUG [71] KeepAliveMonitor::setExpiresBy:
2016-10-18 12:17:47,906 DEBUG [71] now: 18/10/2016 12:17:47.906
2016-10-18 12:17:47,906 DEBUG [71] expected by: 18/10/2016 12:19:47.906
2016-10-18 12:17:50,188 ERROR [264677] HLMClusterLicenseAgent: .null0_AssignClusterToELMRequest
javax.ws.rs.WebApplicationException: javax.xml.bind.MarshalException
- with linked exception:
[java.net.NoRouteToHostException: No route to host]
2016-10-18 12:17:50,188 DEBUG [264677] hlmSDRUtil.updateJob
2016-10-18 12:17:50,247 DEBUG [264677] hlmSDRUtil.beginTransaction
2016-10-18 12:17:50,249 DEBUG [264677] hlmSDRUtilcommitTransaction
2016-10-18 12:17:50,356 INFO [264677] AgentFSM::currentState changed from null0 to stopped
2016-10-18 12:17:50,356 INFO [264677] Agent route no longer needed...moving it to stopped
routes
```
## Überprüfen

;

Überprüfen der Verbindung zwischen PLM und HCM-F

admin:utils network ping XXX.YYY.WWW.ZZZ

## Problem: HCM-F Administrator kann den UC-Cluster nicht der PLM-Instanz zuweisen.

Der Job schlägt fehl, wenn der im Bild angezeigte Fehler angezeigt wird.

### **Job Details**

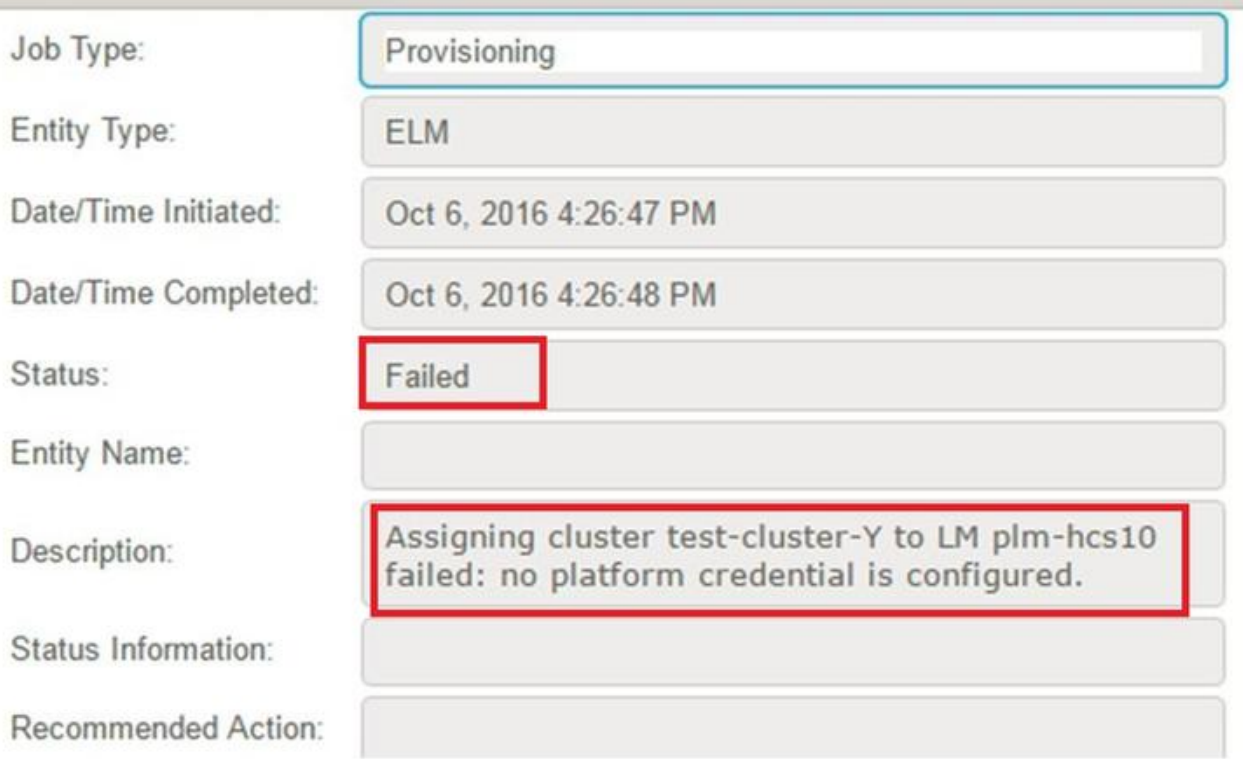

### Lösung

#### Plattformanmeldeinformationen entweder auf HCM-F oder in CUCDM hinzufügen

2016-10-06 16:26:48,508 DEBUG [264674] hlmSDRUtilcommitTransaction 2016-10-06 16:26:48,624 ERROR [264674] HLMClusterLicenseAgent: .null0\_AssignClusterToELMRequest no platform credential is configured for test-cluster-Y 2016-10-06 16:26:48,624 DEBUG [264674] hlmSDRUtil.updateJob 2016-10-06 16:26:48,675 DEBUG [264674] hlmSDRUtil.beginTransaction 2016-10-06 16:26:48,677 DEBUG [264674] hlmSDRUtilcommitTransaction 2016-10-06 16:26:48,798 INFO [264674] AgentFSM::currentState changed from null0 to stopped 2016-10-06 16:26:48,798 INFO [264674] Agent route no longer needed...moving it to stopped routes 2016-10-06 16:26:48,798 INFO [264674] Route removed from context >HLM(1b32a922-3619-44b0-8004- 7f6fc930c419)< 2016-10-06 16:26:48,798 DEBUG [264674] +++++++++++++++++++++++++++++++++++++++++++++++++++++++++++++++++++++++++++++++++++++++++++ 2016-10-06 16:26:48,798 DEBUG [264674] Agent info : HLM(1b32a922-3619-44b0-8004-7f6fc930c419): RED Assign test-cluster-Y to plm-hcs10 is Failed 2016-10-06 16:26:48,798 DEBUG [264674] AgentMessageProcessor::Agent is stopped after process,

# Überprüfen

Überprüfen Sie, ob die Plattformanmeldeinformationen in HCM-F konfiguriert sind.

Navigieren Sie zu Anwendungsmanagement > Clusteranwendung > Anmeldeinformationen > Plattform.

oder

Navigieren Sie zu Administration > Default Credential > UC Application Type (CUCM/CUCXN) Platform